# Trámite a distancia TAD Trámiter Solicitud

. Argentina gob<sub>ar</sub>

¿Qué es TAD?

farfondelig<br>Farfondelighet<br>Tarribangen Temperatural El

para doc

 $\frac{\left\| \hat{\phi} \right\|_{L^1(\Omega)}}{\left\| \hat{\phi} \right\|_{L^1(\Omega)}}$ 

conabip **Comisión Nacional de Bibliotecas Pa** 

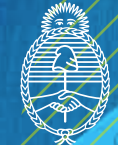

Ministerio de Cultura **Argentina** 

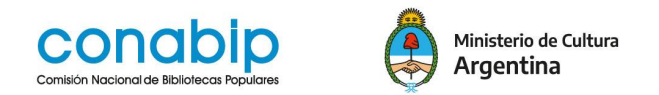

# **Instructivo Trámites a Distancia - TAD**

# **¿Qué es TAD?**

**Trámites a Distancia – TAD** es una plataforma o ventanilla única electrónica, donde todas las personas puede realizar trámites ante **organismos públicos nacionales**, durante las **24 horas**, desde su casa, oficina y desde cualquier dispositivo con internet (computadora, tablet, celular), sin tener que acudir a una oficina pública.

Los **trámites** son **100% digitales**, sin necesidad de papel, ahorrando tiempo y dinero en la gestión de los mismos.

Permite realizar presentaciones e **iniciar trámites** en forma electrónica, por cuenta propia o a través de una persona apoderada. También se puede acceder al **seguimiento de los trámites**.

### **¿Dónde se encuentra disponible?**

El ingreso a la **Plataforma Trámites a Distancia** se realiza desde un navegador web a través de la siguiente dirección: tramitesadistancia.gob.ar

También se puede acceder desde el portal de la **CONABIP**, [www.conabip.gob.ar](http://www.conabip.gob.ar/) desde el **menú Servicios**, en los apartados **Trámites** y/o **Subsidios**.

En la página de inicio se visualiza la pantalla donde se muestran distintas opciones de consultas, búsquedas y un espacio de ayuda para recorrer el sitio.

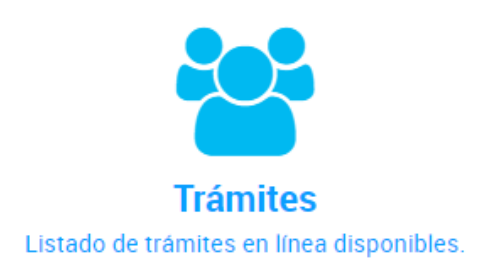

**Registros públicos** Encontrá los registros públicos. Acceder al listado de trámites que se encuentran disponibles en la Plataforma.

Consultar información sobre los registros públicos de la Administración Pública Nacional.

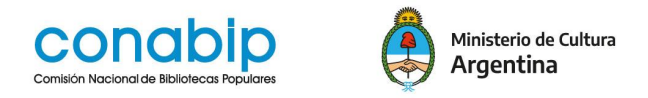

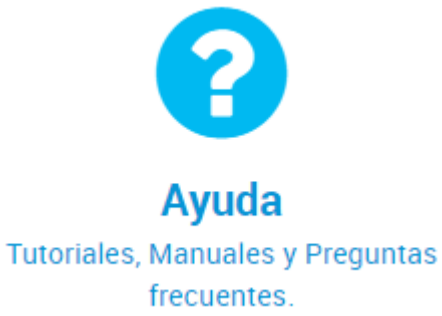

Acceder a los manuales para las personas usuarias, contacto, preguntas frecuentes y tutoriales de Trámites a Distancia (TAD).

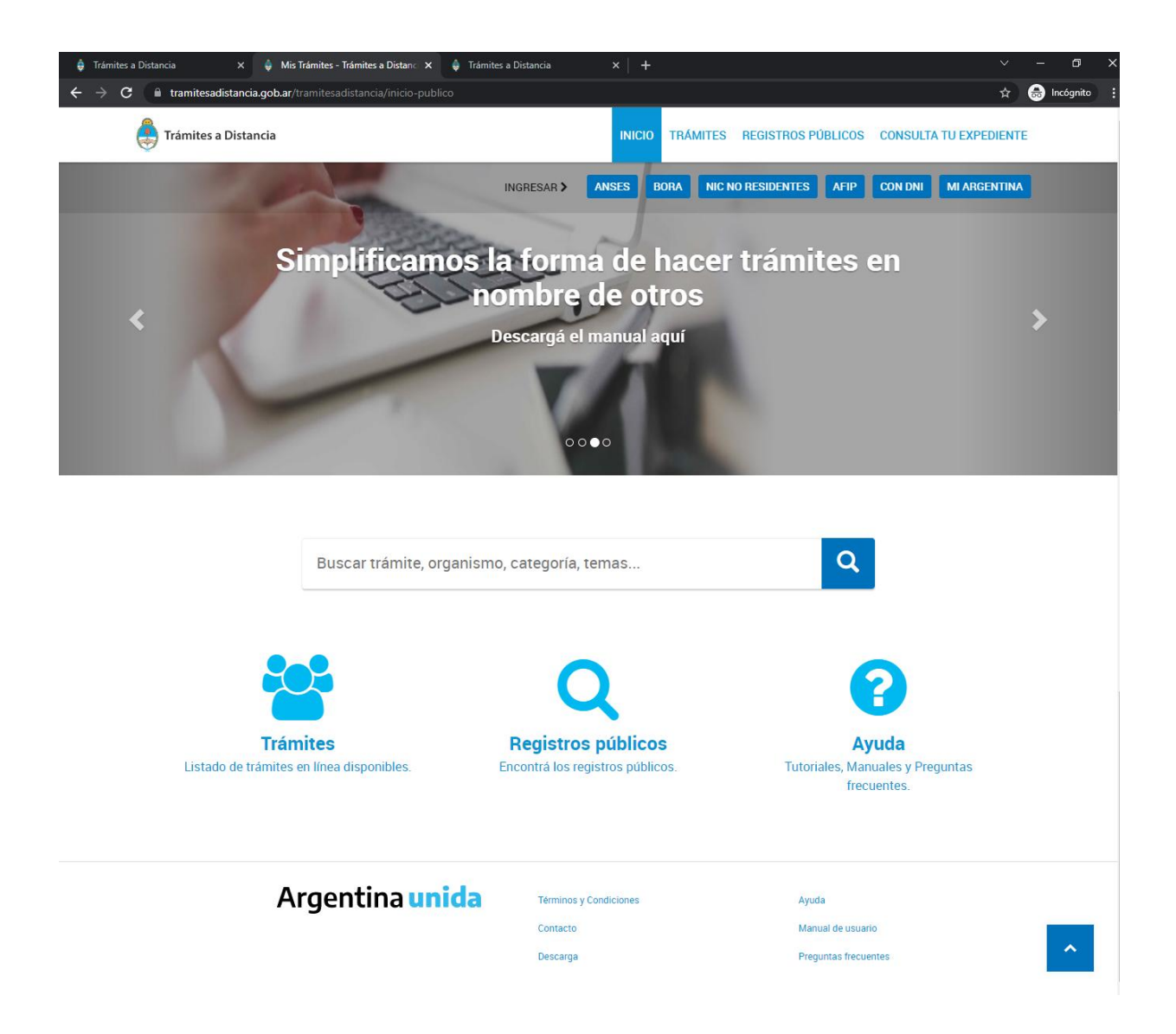

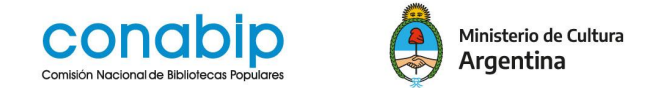

#### **¿Cómo se ingresa?**

TAD, tiene disponibles **diferentes validadores de identidad** para el acceso a la cuenta de usuario. Para acceder a la plataforma como **apoderado/a** de una Biblioteca Popular, se debe elegir INGRESAR / **CON DNI**

El apoderamiento otorga a una persona usuaria de TAD la posibilidad de **actuar** dentro de la Plataforma **gestionando los poderes de una Persona Jurídica** (en este caso una Biblioteca Popular). La persona apoderada puede ser cualquier miembro de la **Comisión directiva** o del **personal** de la biblioteca. La **presidenta o presidente** tiene la **representación jurídic**a de la Biblioteca Popular y es quien puede **acceder a AFIP y delegar el poder al apoderado**.

Para mayor información recomendamos ver **Instructivo sobre Apoderamiento - Persona jurídica**

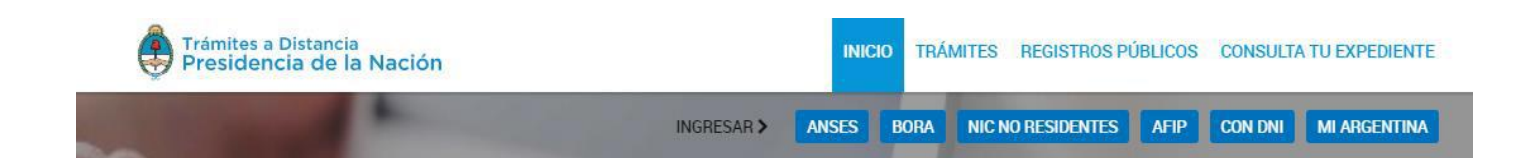

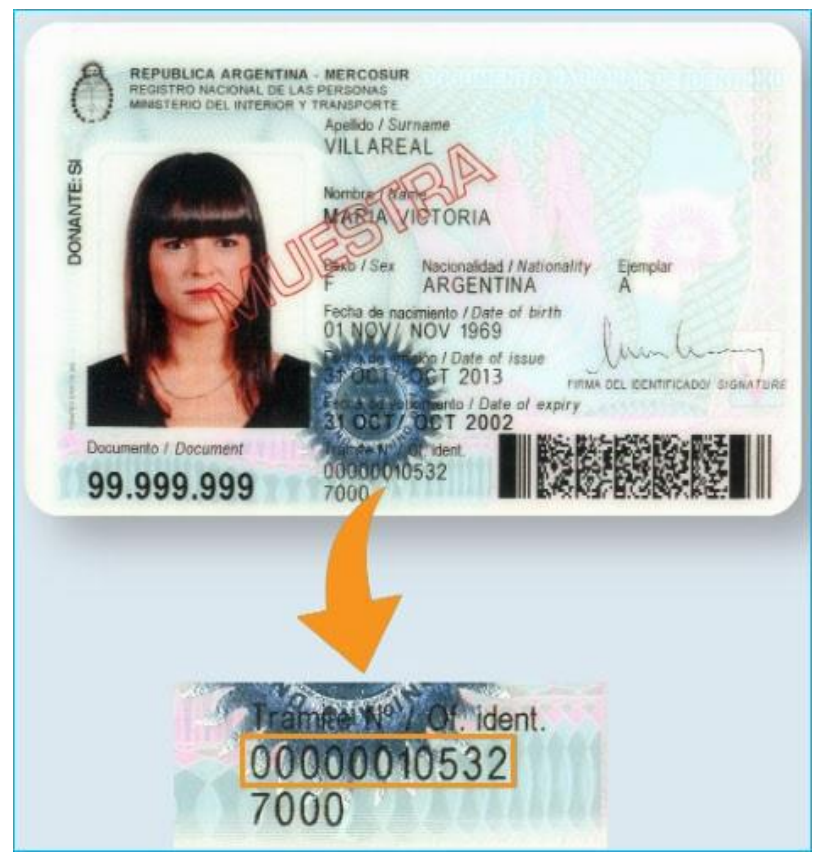

La plataforma se redirige a la página de ingreso del **Registro Nacional de las Personas**.

Una vez en el **RENAPER**, se accede con el **Documento Nacional de Identidad** y el **número de trámite** que figura en el borde inferior del DNI del **apoderado o apoderada** de la Biblioteca Popular.

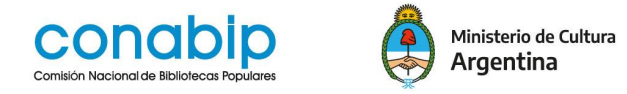

Si es la **primera vez** que se **ingresa** a la plataforma, el sistema solicitará agregar por **única vez** los **datos faltantes**, así como confirmar los ya existentes.

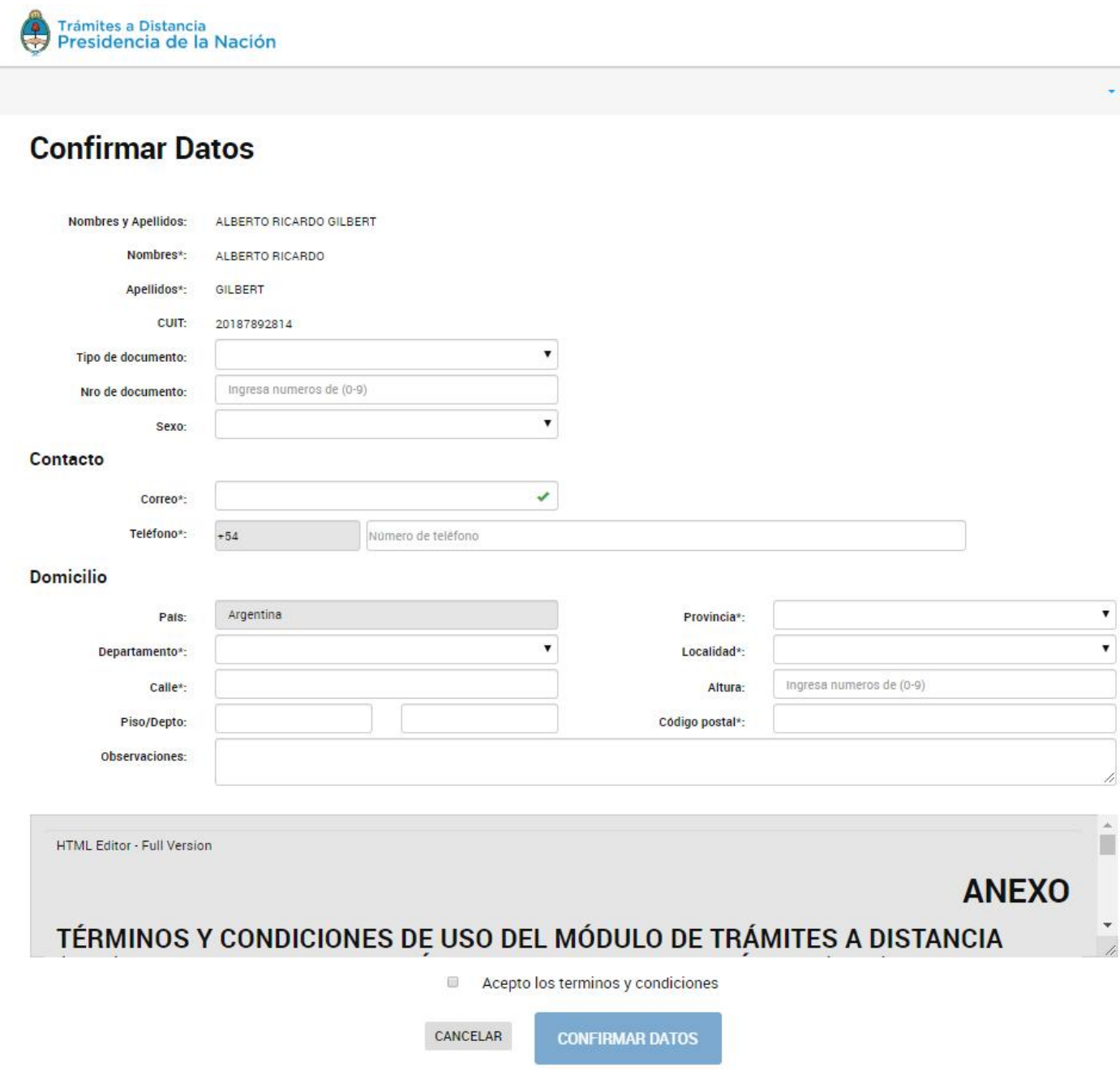

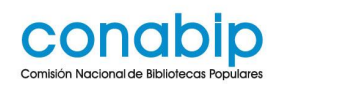

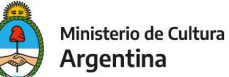

#### **IMPORTANTE**

- Tener en cuenta que únicamente los datos de **domicilio** constituido, **correo electrónico** y **teléfono podrán ser modificados** luego.
- El resto de **los datos permanecerá tal y como se hayan cargado en el primer ingreso a** TAD.
- Es obligatorio ingresar una dirección de **correo electrónico**. En esa cuenta se **notificarán todas las novedades del sistema**, de modo tal de poder enterarse lo que ocurre con los trámites que se presente ante la Comisión.

Además, **por única vez**, se deberá aceptar los **Términos y Condiciones** y a continuación presionar **CONFIRMAR LOS DATOS**.

Las siguientes veces que se ingrese, desde el apartado **Mis Datos**, se podrá acceder y editar la información que ya se haya cargado.

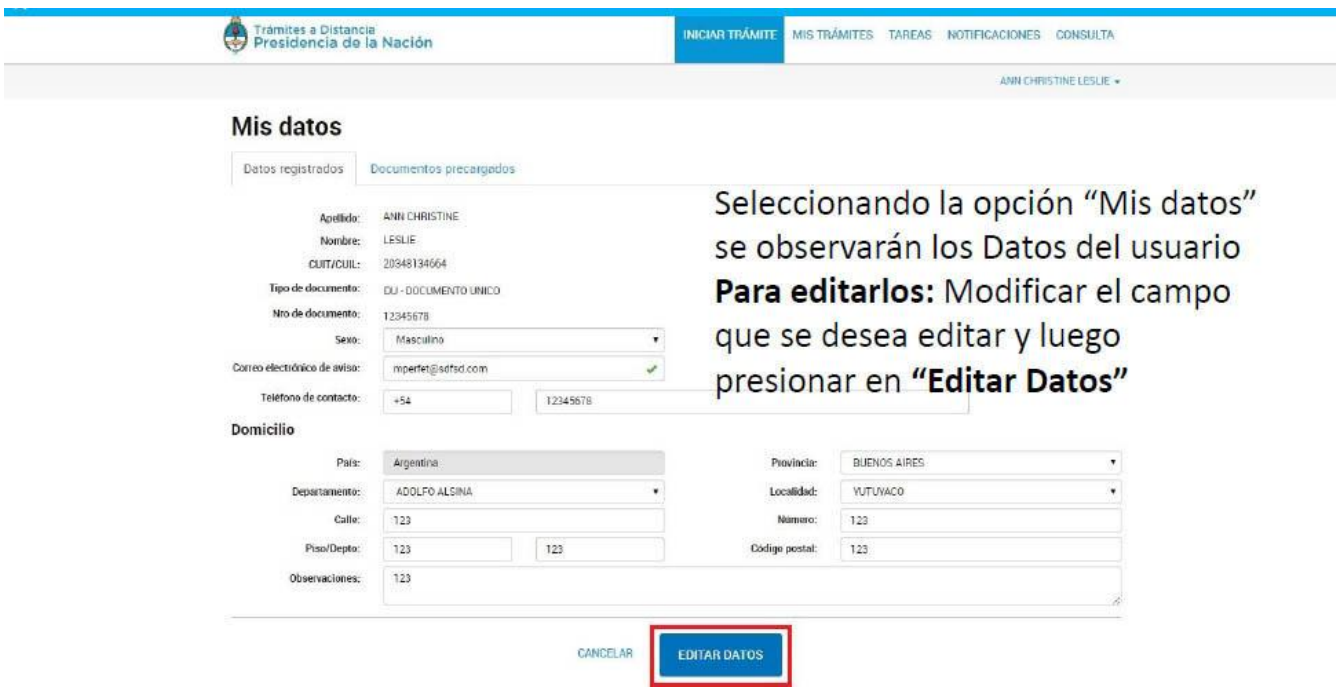

Para confirmar los mismos se debe presionar **EDITAR DATOS**

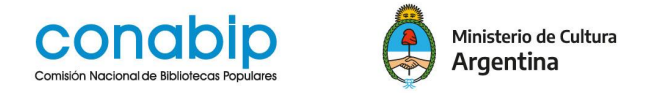

Una vez aceptados, se desplegará el **Escritorio Único** de **Trámites a Distancia**

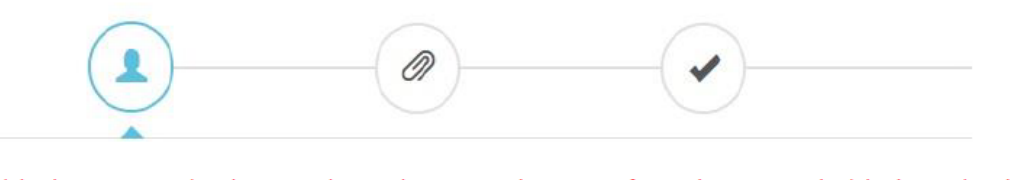

Datos del Solicitante y Apoderado

Adjuntar documentación y confirmar Trámite

Confirmación y generación del Número de Trámite

#### En la parte superior de la pantalla, aparecerán los pasos a seguir.

# Cada uno de estos iconos pueden estar presentes o no en cada trámite, pueden variar en su contenido y orden según las necesidades del mismo.

## **¿Cómo dar inicio a un trámite?**

La persona usuaria puede **buscar trámites por etiquetas**, por **palabra clave**, **navegando por las páginas** de trámites o combinando las tres formas de búsqueda.

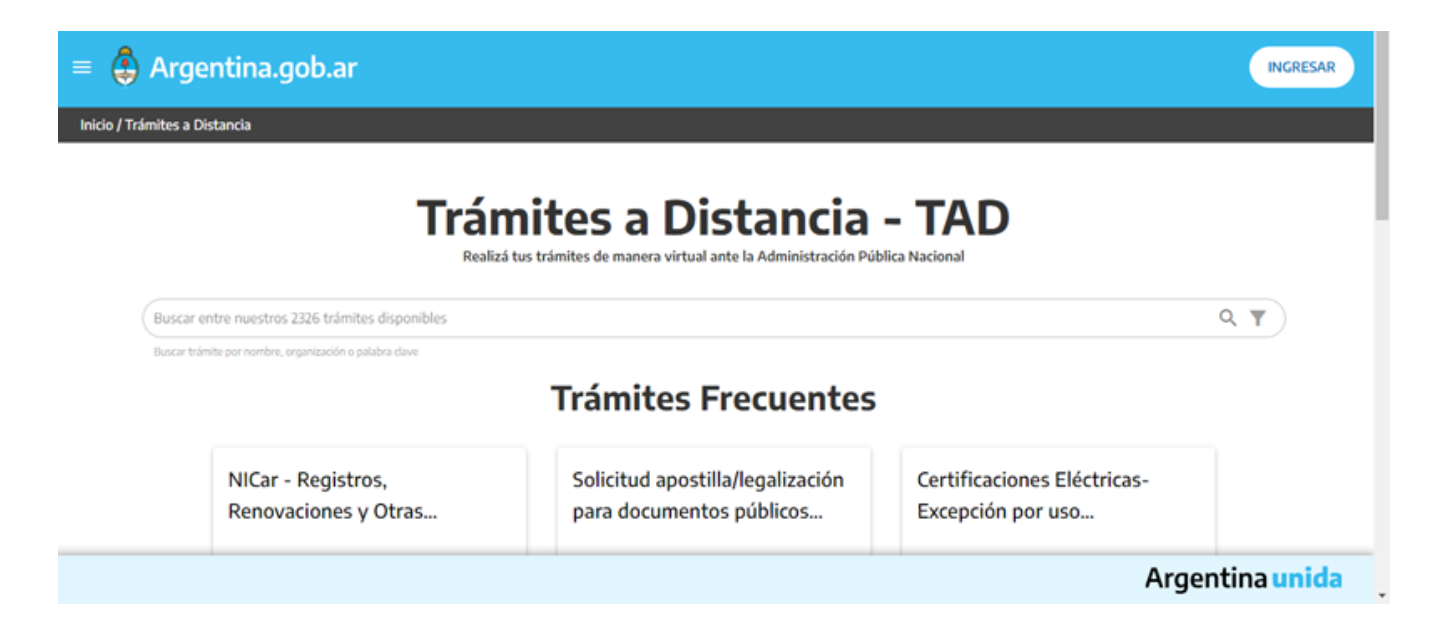

A la izquierda de la pantalla existe la opción de filtrar por diferentes etiquetas.

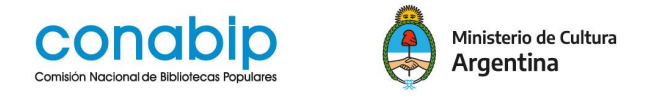

Mediante el uso del buscador, se podrá ingresar el nombre completo del trámite, alguna palabra o bien el nombre del organismo, tema relacionado o categoría.

La **plataforma TAD** arrojará todos los resultados relacionados a los valores ingresados.

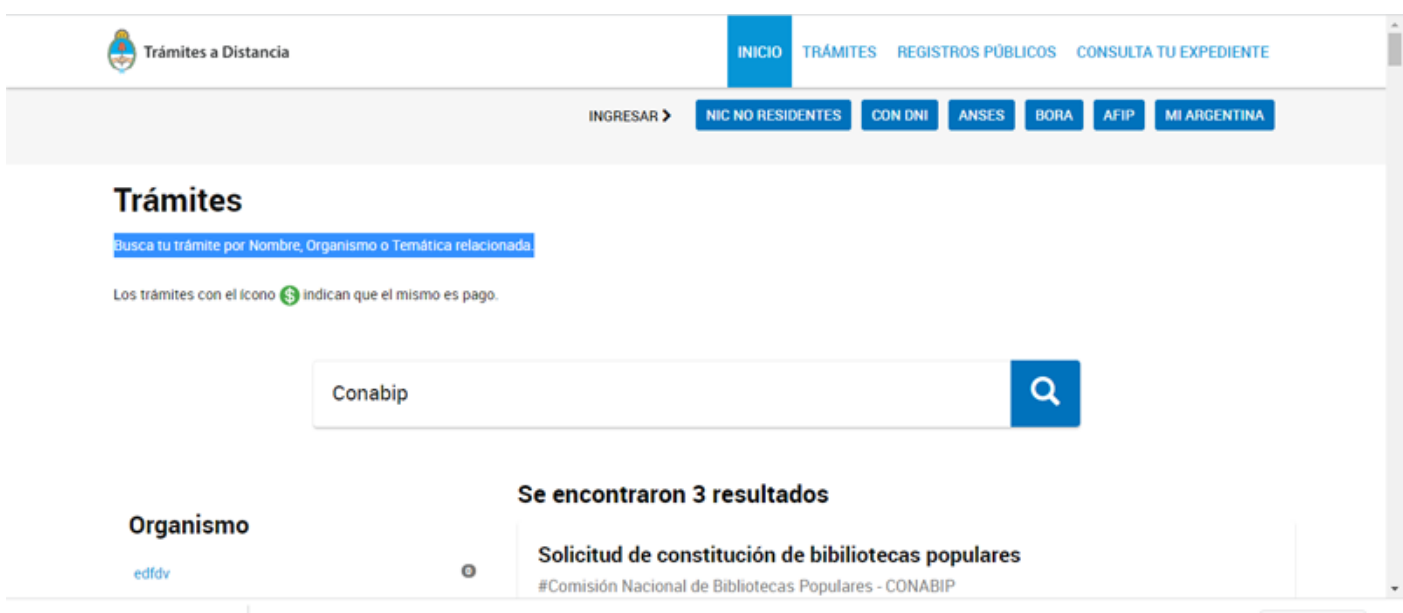

Cada trámite cuenta con un nombre, el organismo que lo implementa, categoría y tema, por último una breve descripción informativa.

La persona usuaria podrá ingresar a **BOTÓN DETALLES** si es que necesita mayor información sobre el trámite y sus requisitos.

Para **comenzar con la gestión del trámite** se debe presionar **BOTÓN INICIAR TRÁMITE.**

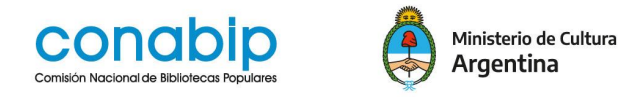

**Aclaración:** una vez dentro de la plataforma, en la parte superior izquierda se encontrará un **desplegable** donde **seleccionar la persona jurídica que se representa**. Los trámites **no** los puede iniciar una **persona física**.

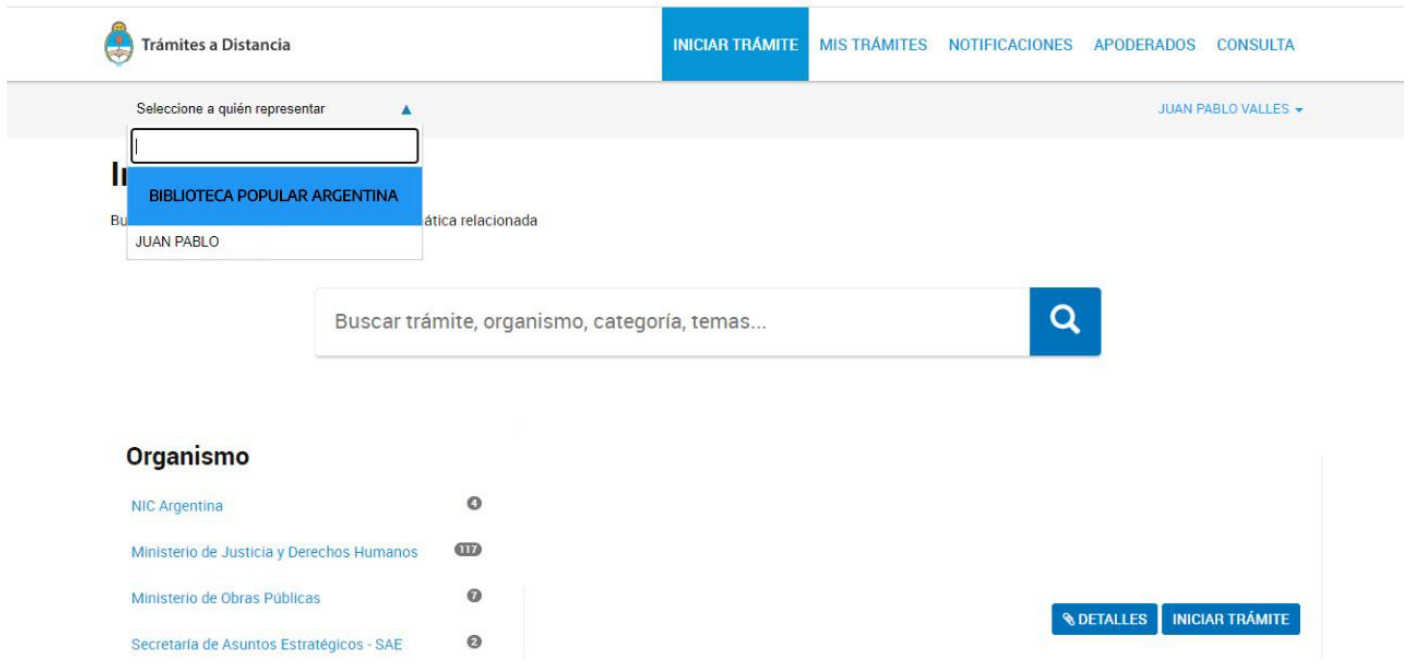

Para ello debes haber gestionado los poderes de una **Persona Jurídica**. Si no aparece el desplegable, se deberá realizar el **APODERAMIENTO** con CUIT de la persona jurídica, ingresando a la pestaña **APODERADOS**

Para mayor información sobre Apoderamiento - Persona jurídica recomendamos acceder **Instructivo sobre Apoderamiento**

Para terminar informamos que TAD cuenta con un apartado de **[Ayuda](https://tramitesadistancia.gob.ar/ayuda.html#6)** en dónde podrás encontrar:

- [Manual de usuario](https://tramitesadistancia.gob.ar/ayuda.html#3)
- [Tutoriales](https://tramitesadistancia.gob.ar/ayuda.html#4)
- [Preguntas frecuentes](https://tramitesadistancia.gob.ar/ayuda.html#5)